## **MANUAL DE USUARIO: PERFIL INSTRUCTOR**

El usuario instructor podrá acceder a la opción **Administración** del menú principal. Para acceder a esta opción debe autenticarse como usuario instructor en la página principal del portal.

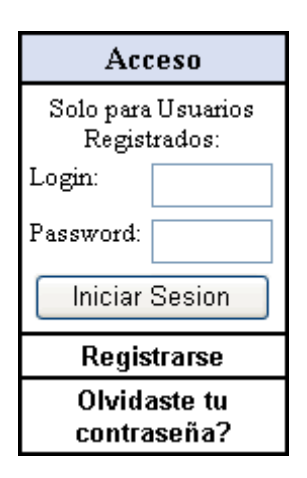

Una vez que ha ingresado como instructor, al acceder a la opción Administración del menú principal tendrá la siguiente pantalla:

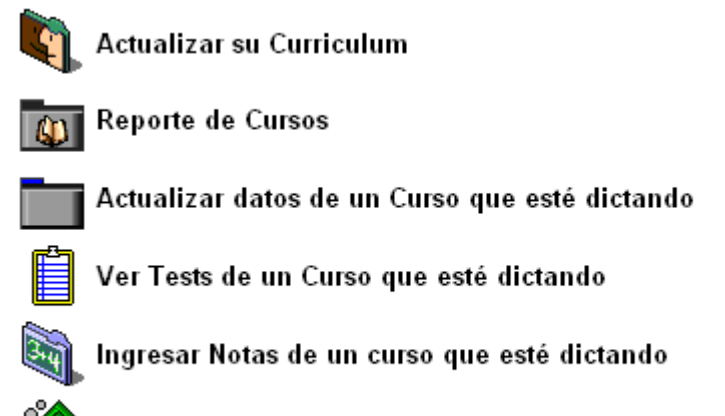

Liquidación económica de cursos y seminarios que ha dictado

## **1) OPCIÓN ACTUALIZAR SU CURRICULUM**

El instructor podrá acceder a esta opción para incrementar datos de experiencia o datos de capacitación recibida

Obtendremos una pantalla, donde aparecerá la información personal del instructor, y adicionalmente unos vínculos para ingresar información del currículo del instructor:

Ingresar un nuevo registro con datos de experiencia del instructor

#### **EXPERIENCIA**

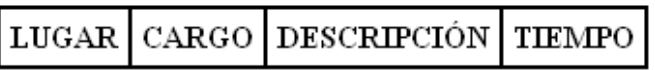

Ingresar un nuevo registro con datos de cursos realizados por el instructor

CURSOS Y SEMINARIOS REALIZADOS

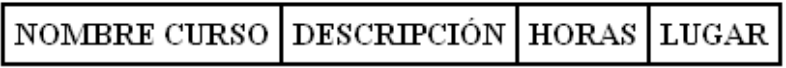

Si presionamos el vínculo de ingreso de experiencia del instructor, tendremos la siguiente pantalla:

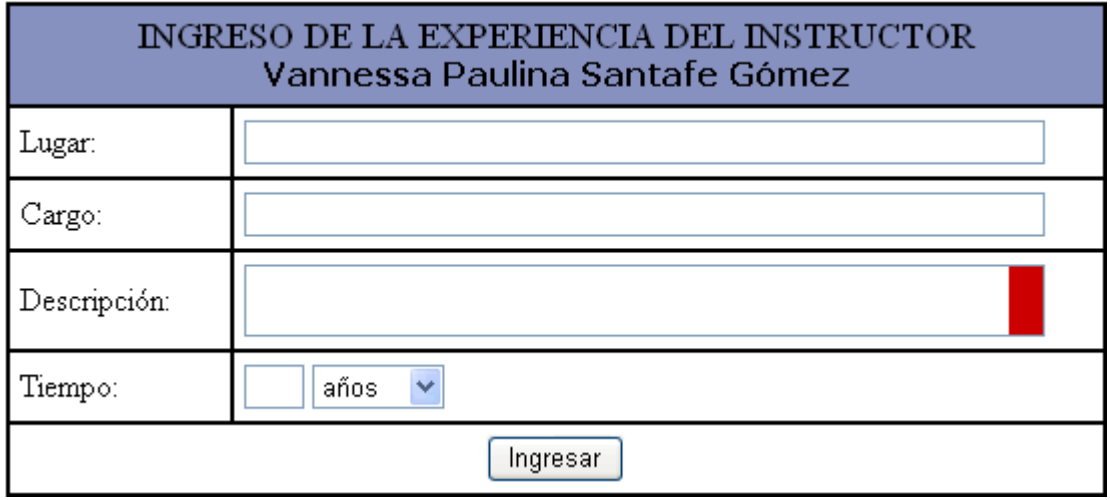

En el campo *Lugar* se debe ingresar el nombre de la empresa o institución donde el instructor adquirió experiencia. En el campo *Cargo* se ingresará el cargo que ocupó en la empresa y en *Descripción* se ingresará las funciones en las que se desempeñó. Además podemos especificar el tiempo que permaneció en dicha empresa que puede ser en meses o en años.

Al presionar el botón *Ingresar*, el sistema regresa a la pantalla anterior y ya se podrá ver los resultados del ingreso realizado:

#### **EXPERIENCIA**

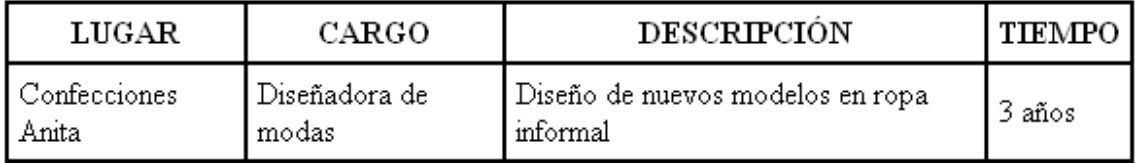

Y de esta manera podremos ingresar los registros de experiencia que sean necesarios.

De igual forma, para ingresar un registro con información de capacitación recibida en cursos y seminarios, presionamos el vínculo de ingreso respectivo, con lo que tendremos la pantalla:

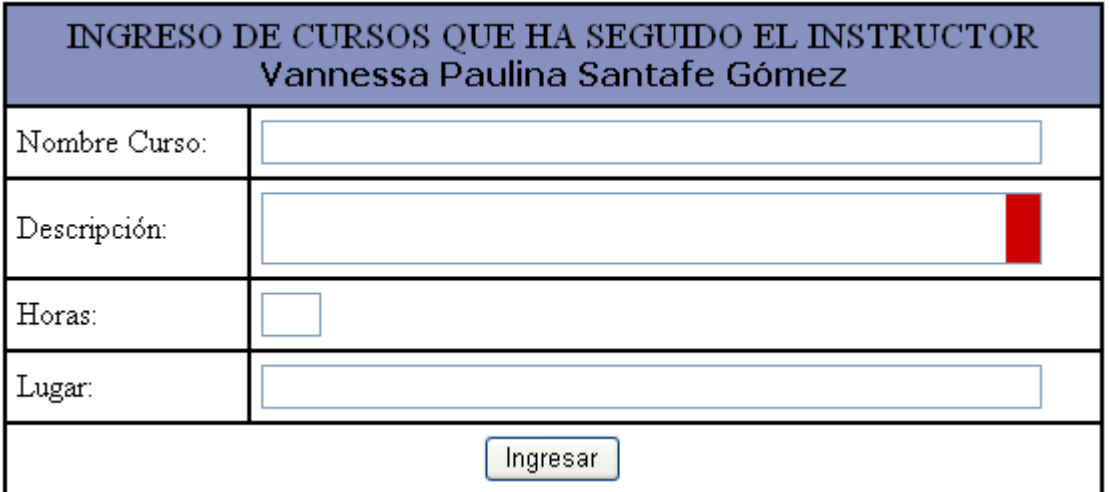

En el campo *Nombre Curso* ingresamos el nombre del curso o seminario al que asistió. El campo *Horas* significa el número de horas que duró el evento. El *Lugar* puede ser la institución o empresa que organizó el evento.

De igual manera, al presionar el botón *Ingresar*, el sistema regresará a la pantalla anterior y se tendrá los resultados del ingreso realizado.

De esta manera podremos ingresar los registros de capacitación recibida que sean necesarios.

## **2) OPCIÓN REPORTE DE CURSOS**

En la parte central de la página, se muestran los cursos disponibles en la FICA. En primera instancia, muestra el nombre del curso y su descripción.

Si desea ver más información del curso deseado, debe hacer click en el enlace que tiene el Nombre del Curso. A continuación le mostramos un ejemplo:

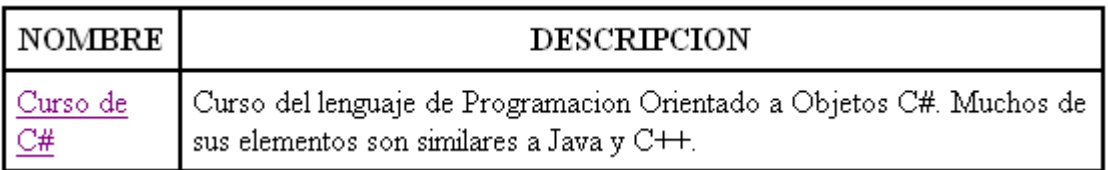

Este enlace le redireccionará a otra página, la cual le mostrará la información detallada del curso seleccionado. Esta información esta dividida en tres secciones:

### **Datos detallados del curso:**

Muestra el nombre del instructor del curso. Este nombre tiene un enlace para ver la Hoja de Vida del instructor, la cual consta de los datos personales del instructor, los cursos recibidos y la experiencia adquirida.

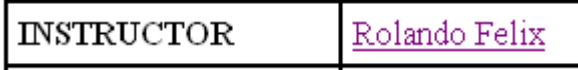

Las fechas de inicio y finalización del curso. Estas fechas pueden estar sujetas a variaciones dependiendo de factores como la aceptación del curso, la concurrencia de alumnos, tiempo disponible, etc.

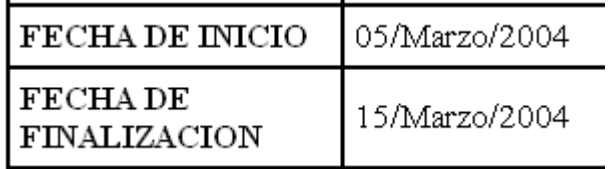

El Cupo Total y el Cupo Actual. El Cupo Actual es el número de alumnos que todavía podrán inscribirse en el curso seleccionado.

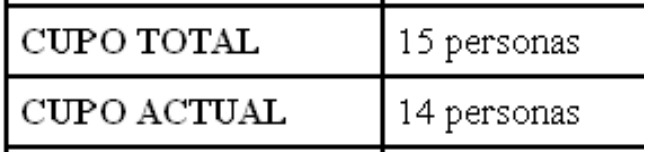

### **Requisitos para tomar el curso.**

Muestra los requisitos que el aspirante a un curso debe tener para recibir el curso seleccionado.

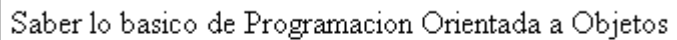

Saber los basico de estructura de programacion

### **Temas, Subtemas y Horarios del curso.**

Cada Tema tiene la información del día y la hora en que se estudiara. Además cada Tema puede contar con varios Subtemas.

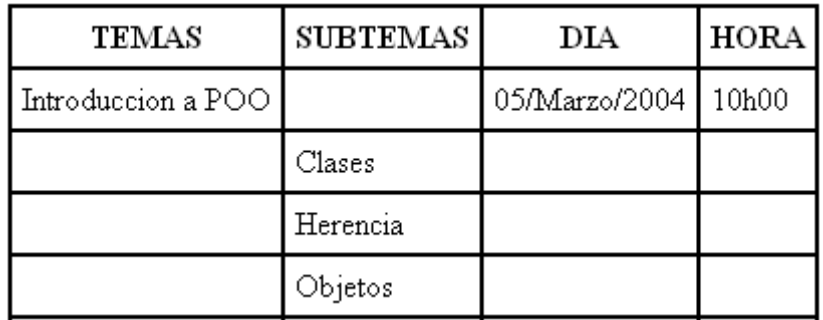

# **3) OPCIÓN ACTUALIZAR DATOS DE UN CURSO QUE ESTÁ DICTANDO**

Primeramente escogemos el curso al cual vamos a actualizar la información:

#### ESCOJA EL CIIRSO PARA ACTIIALIZAR LOS DATOS

Curso: [Seleccione]  $\ddotmark$ 

Mostrar

Una vez que hemos escogido el curso a actualizar, presionamos el borón *Ingresar* y nos muestra una pantalla donde se tiene la información que ya ha ingresado anteriormente el administrador. Adicionalmente tendremos lo siguiente

### **DOCUMENTACIÓN**

Puede ingresar hasta 3 documentos de formatos Word(.doc), Winzip(.zip), Adobe(.pdf), Excel (xls) o PowerPoint(.ppt) relacionados a este curso, los cuales serán accesibles sólo para inscritos

Ingresar un nuevo Documento

#### **TEST**

Ingresar Test de Evaluación de conocimientos relacionado a este curso (será accesible sólo para inscritos)

#### **REQUISITOS**

Ingresar un nuevo registro con Reguisitos del curso

#### **TEMAS Y HORARIOS**

Ingresar un nuevo registro con Temas, Subtemas y Horarios

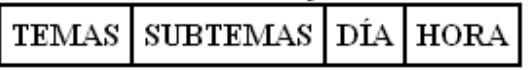

Ingresar un nuevo documento: Es un vínculo para ingresar documentos referentes al curso que se va a realizar. Es posible ingresar tres documentos, los cuales pueden ser de Word, Excel, Power Point, Adobe Reader, Winzip únicamente. A medida que se ingresen los archivos, el sistema nos indicará con un logotipo los archivos que hemos insertado previamente:

> Ingresar un nuevo Documento W Previamente se ingresó:

Test de evaluación de conocimientos: Es un vínculo que nos muestra una página, en la cual podemos ingresar 5 preguntas relacionadas al curso que se tratará. Esto con la finalidad de que el instructor pueda evaluar el curso al final del mismo y sin la necesidad de tomar una prueba en papel. Estas preguntas son de respuesta abierta y serán accesibles sólo para aquellos usuarios que se inscriban el curso y podrán ser respondidas una sola vez al finalizar el curso. No es obligatorio el ingreso de este test, y pueden ingresarse de 1 a cinco preguntas.

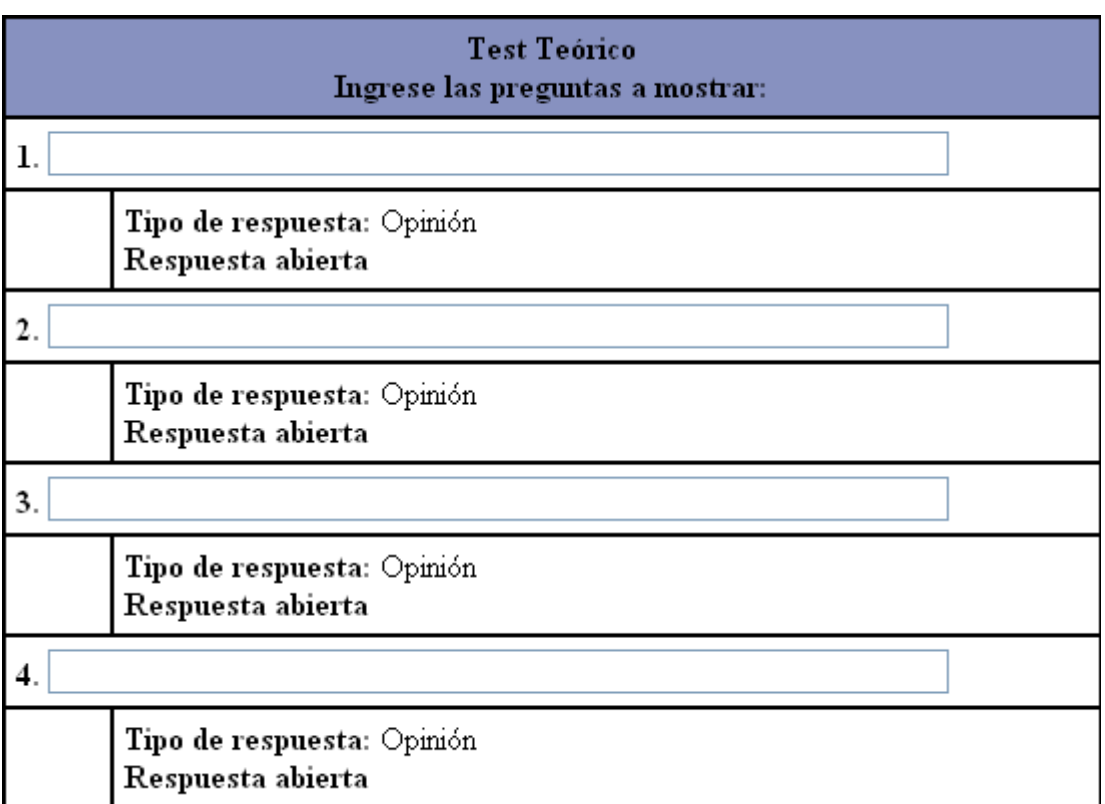

Al presionar el botón *Ingresar*, el test se ingresará y será imposible volver a ingresar uno nuevo para este curso o cambiar las preguntas del mismo; regresará a la pantalla anterior y el ya no se tendrá el vínculo para ingresar el test:

Ingresar Test de Evaluación de conocimientos relacionado a este curso (será accesible sólo para inscritos)

Nota: Ya se ingresó anteriormente

Requisitos: Se puede ingresar cuantos requisitos se deseen para el curso de uno en uno. Para esto presionamos el vínculo de Ingreso de requisitos y tendremos lo siguiente:

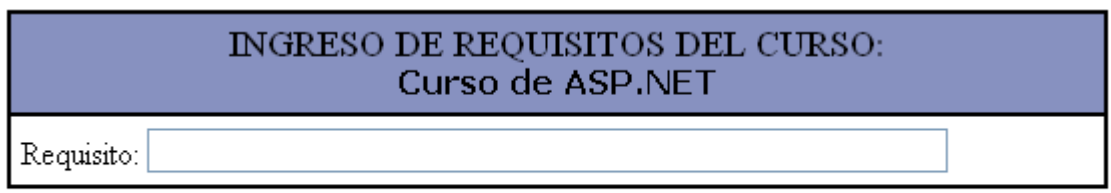

Ingresar

Se ingresa el respectivo requisito y se presiona *Ingresar*.

A medida que se vayan ingresando los requisitos, estos aparecerán en la pantalla anterior, y se podrá seguir ingresando requisitos presionando el vínculo respectivo.

### **REQUISITOS**

Ingresar un nuevo registro con Reguisitos del curso

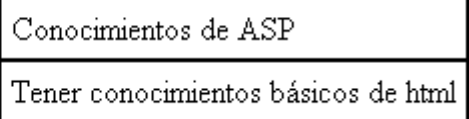

Temas, subtemas y horarios: Se podrá ingresar tantos temas y subtemas con sus respectivos horarios como se requieran. Simplemente presionamos el vínculo de ingreso de nuevos temas, subtemas y horarios; se tendrá la pantalla:

#### MANUAL DE USUARIO PARA INSTRUCTOR – PORTAL PARA EL CENTRO DE CAPACITACIÓN CONTINUA DE LA FICA

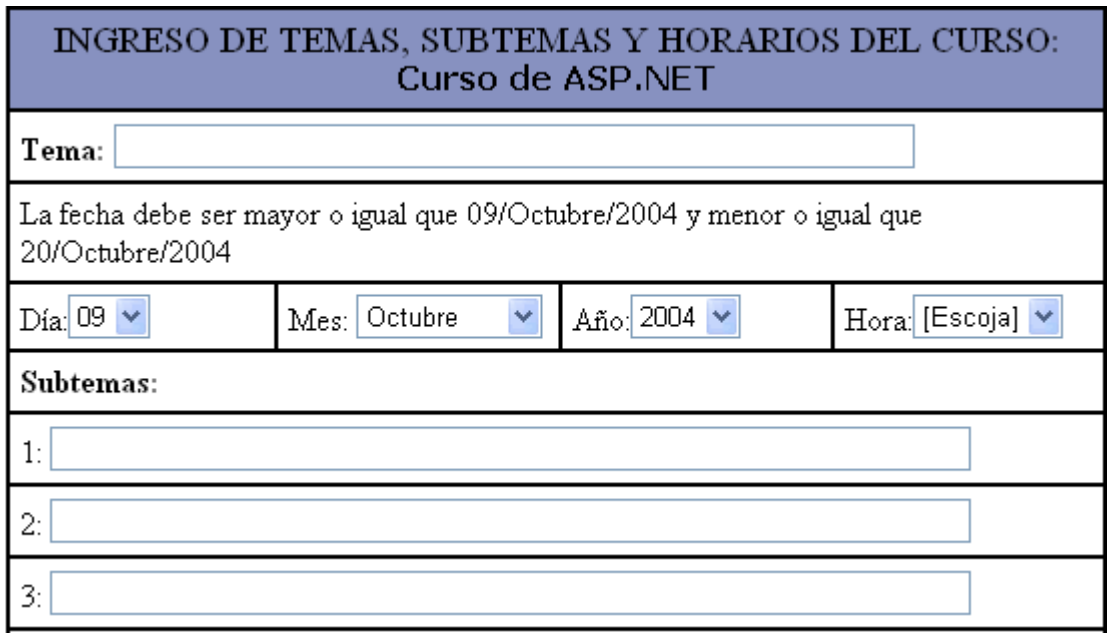

Debemos ingresar el tema, el día en que se explicará el tema, la hora y los subtemas respectivos. El sistema nos indica en que rango de fechas debemos ingresar el tema, caso contrario nos mostrará un mensaje de error. Se pueden ingresar hasta 8 subtemas por tema; y luego presionamos el botón *Ingresar.*

Una vez ingresado un tema, su día, su hora y los subtemas, regresaremos a la pantalla anterior y tendremos en pantalla el ingreso que hemos realizado, y podremos ingresar nuevos temas subtemas con sus respectivos días y horas presionando el vínculo de Ingreso de temas subtemas y horarios:

#### **TEMAS Y HORARIOS**

#### Ingresar un nuevo registro con Temas, Subtemas y Horarios

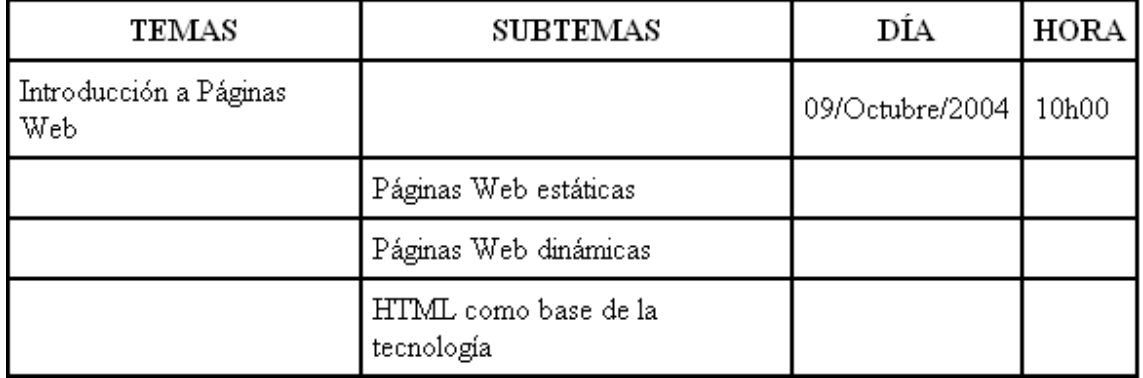

## **4) OPCIÓN VER TESTS DE UN CURSO QUE ESTÉ DICTANDO**

Nos permite escoger el curso para ver los tests; una vez que se escoge el curso, nos muestra la lista de los alumnos que ya han respondido al test de conocimientos que se ingresó al momento de crear el nuevo curso.

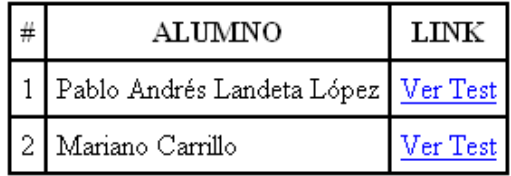

Junto al nombre del alumno tenemos un vínculo que nos mostrará el test de la manera como ha respondido el alumno.

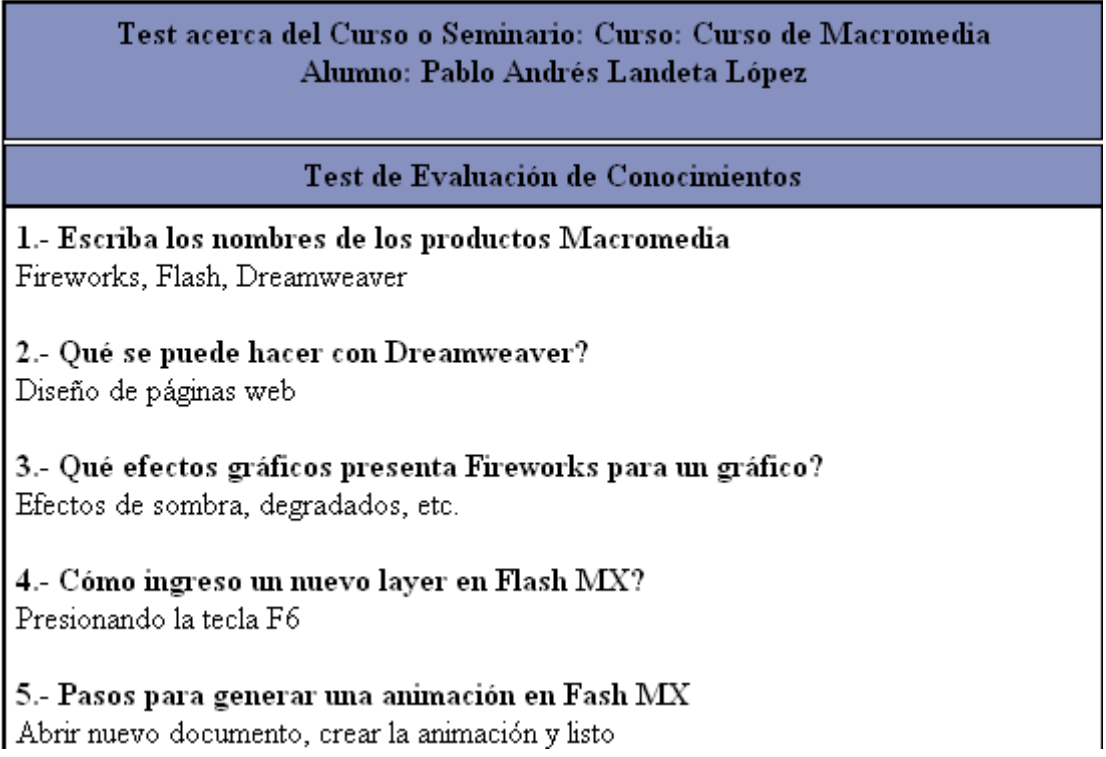

# **5) OPCIÓN INGRESAR NOTAS DE UN CURSO QUE ESTÉ DICTANDO**

Presionando este vínculo obtenemos la pantalla donde debemos escoger el curso en el que se va a ingresar las notas.

Una vez seleccionado un curso y presionado el botón *Mostrar,* obtenemos la lista de los alumnos inscritos y los campos para ingresar una nota y el porcentaje de asistencia que ha tenido. Además muestra un mensaje en el cual indica la nota y el porcentaje de asistencia mínimos para aprobar el curso, datos que fueron registrados cuando se ingresó el curso.

Si se ingresa notas y porcentajes inferiores a los especificados, el estudiante no aprobará el curso y no se le podrá imprimir el diploma.

Si se ingresa una nota menor a la mínima, pero el porcentaje de asistencia es igual o mayor al mínimo, entonces el estudiante no aprobará y se le podrá imprimir un certificado de asistencia únicamente.

#### Recuerde que la nota mínima para aprobar es 5 y el porcentaje mínimo de asistencia para aprobar es 70 % de asistencia

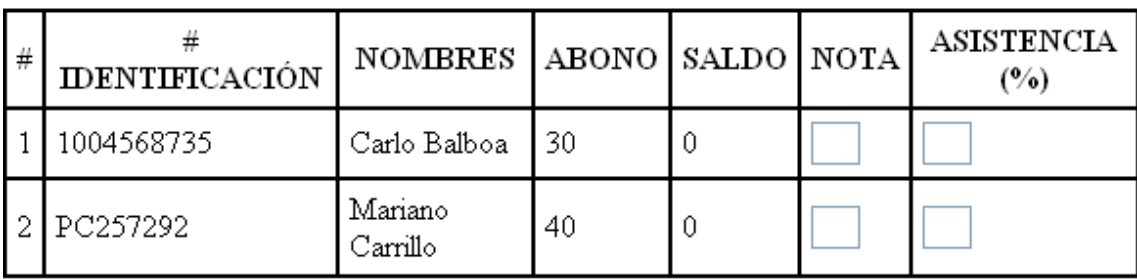

Ingresar Notas

Ingresamos los datos y presionamos I*ngresar Notas.*

# **6) OPCIÓN LIQUIDACIÓN ECONÓMICA DE CURSOS QUE HA DICTADO**

Escogemos el período del reporte, es decir el rango de fechas en que se restringirá el reporte, por defecto aparecerán como fecha inicial el primer día del año y como fecha final la actual:

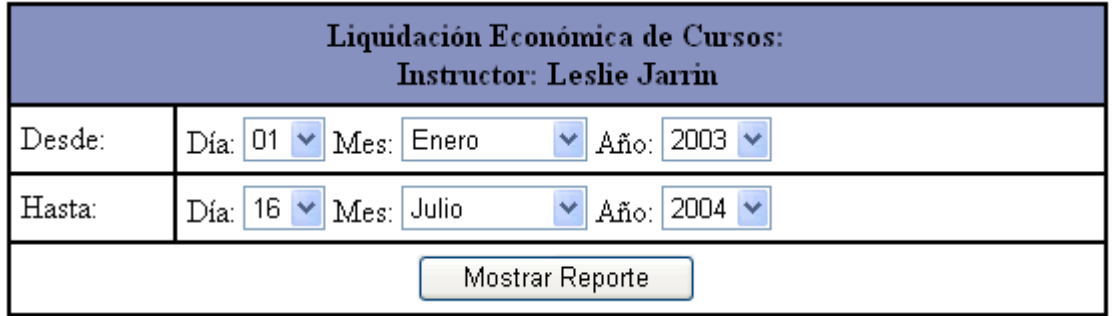

Presionamos el botón *Mostrar Reporte* y obtendremos la lista de todos los cursos y/o seminarios en los que ha participado el instructor actual en el rango de fechas especificada, mostrando el total de ingresos de ese reporte.

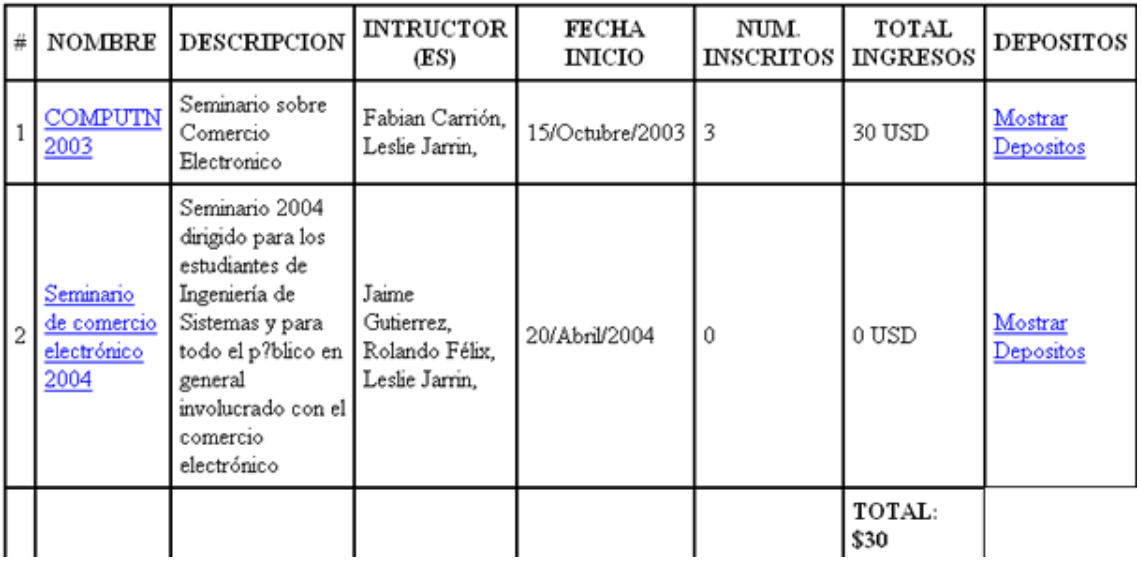

En el nombre del curso o Seminario se tendrá un vínculo que mostrará la información detallada del curso o seminario. A la derecha de cada registro mostrado, se tiene un vínculo que mostrará la información de los depósitos realizados para ese curso.